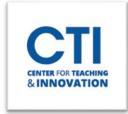

## Create an Assignment

Assignments allow you to create coursework and manage the grades and feedback for each student separately. In an assignment, you can include a description, point value, and file attachments. You can create assignments in several courses areas, such as in a **Content Area** or in a **Learning Module**, or **Content Folder**. Students access the assignment, type a submission, or attach files, and submit it. You can respond to each student separately with comments and attached files.

- 1. Verify edit mode is ON (Figure 1).
- 2. Access the content area or folder where you'd like to create the assignment.
- 3. At the top of the page, click **Assessments**, then click **Assignment** (Figure 2).
- 4. You will be brought to the **Create Assignment** screen. Input a **Name** and **Instructions** for your assignment. (Figure 3).

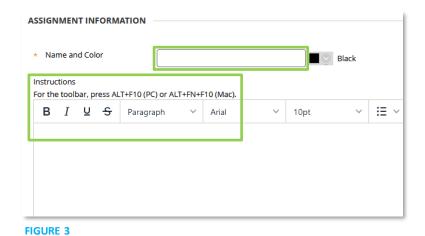

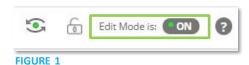

Assessments V Tools V

Test
Survey
Assignment
Self and Peer Assessment
Kaltura Video Quiz

McGraw-Hill Assignment

FIGURE 2

5. You can attach files from either your local computer or your content collection. Click **Browse Local Files** or **Browse Content Collection** (Figure 4).

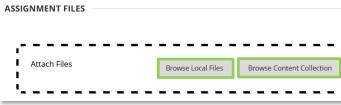

FIGURE 4

6. Enter a **Due Date** for the assignment (Figure 5). Any submission submitted after the due date will be marked as late.

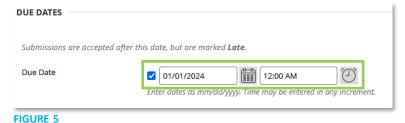

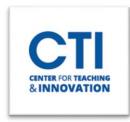

## Create an Assignment

7. Enter the **number of points** which can be obtained on the assignment. You can also add a **rubric** (Figure 6).

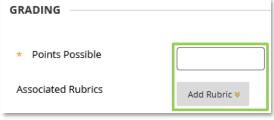

FIGURE 5

- 8. Under **Submission Details** select the appropriate assignment type-group submission or individual submission (Figure 4). You also need to select the **Number of Attempts**. Students can be allowed a single attempt, multiple attempts with a number specified by you, or unlimited attempts. If you select more than one attempt, you need to specify the **Score Attempts Using**.
- 9. **Display of Grades** determines how you would like the grade to be displayed in the grade center along with if you want to include the grade in the Grade Center grading calculations.
- 7. **Make the assignment available** to allow students to access it. You can also set its **availability**. Select the **Display After** and **Display Until** check boxes to enable the date and time selections.
- 8. Click **Submit** once you're done. The assignment will be created in your course.